# AMP仮想プライベートクラウドとThreat Gridア プライアンスの統合

```
内容
```
概要 前提条件 要件 使用するコンポーネント 背景説明 統合のアーキテクチャ 統合に関する基本情報 手順 SSL証明書の再生成 SSL証明書のアップロード Threat Gridアプライアンスのクリーンインターフェイスの証明書は自己署名です Threat Gridアプライアンスのクリーンインターフェイス内の証明書は、企業の認証局(CA)によっ て署名されます 例 確認 AMPプライベートクラウドデータベースのサンプル廃棄更新の確認 例 トラブルシューティング AMPプライベートクラウドデバイスで、ホストが無効、証明書がテストされていない、APIキー がテストされていないという警告が表示される 無効なThreat Grid APIキーに関するAMPプライベートクラウドデバイスの警告 サンプルスコア>=95はAMPプライベートクラウドデバイスで受信されますが、サンプルの配置に 変化は見られません AMPプライベートクラウドデバイスで、無効なThreat Grid SSL証明書に関する警告 証明書に関連するThreat Gridアプライアンスの警告 警告メッセージ – 秘密キーから派生した公開キーが一致しません 警告メッセージ:秘密キーに非PEMコンテンツが含まれています 警告メッセージ – 秘密キーから公開キーを生成できません 警告メッセー<u>ジ – 解析エラー: PEMデータをデコードできませんでした</u> 警告メッセージ:クライアント/サーバCA証明書ではありません 関連情報

このドキュメントでは、Advanced Malware Protection(AMP)仮想プライベートクラウドとThreat Gridアプライアンスの統合を完了する手順について説明します。このドキュメントでは、統合プ ロセスに関連する問題のトラブルシューティング手順について説明します。

著者:Cisco TACエンジニア、Armando Garcia

次の項目に関する知識があることが推奨されます。

- AMP仮想プライベートクラウドの運用
- Threat Gridアプライアンスの運用と運用

このドキュメントの情報は、次のソフトウェアとハードウェアのバージョンに基づいています。

- AMPプライベートクラウド3.2.0
- Threat Gridアプライアンス2.12.0.1

注:このドキュメントは、アプライアンスまたは仮想バージョンのThreat Gridアプライアン スおよびAMPプライベートクラウドデバイスに対して有効です。

## 背景説明

#### 統合のアーキテクチャ

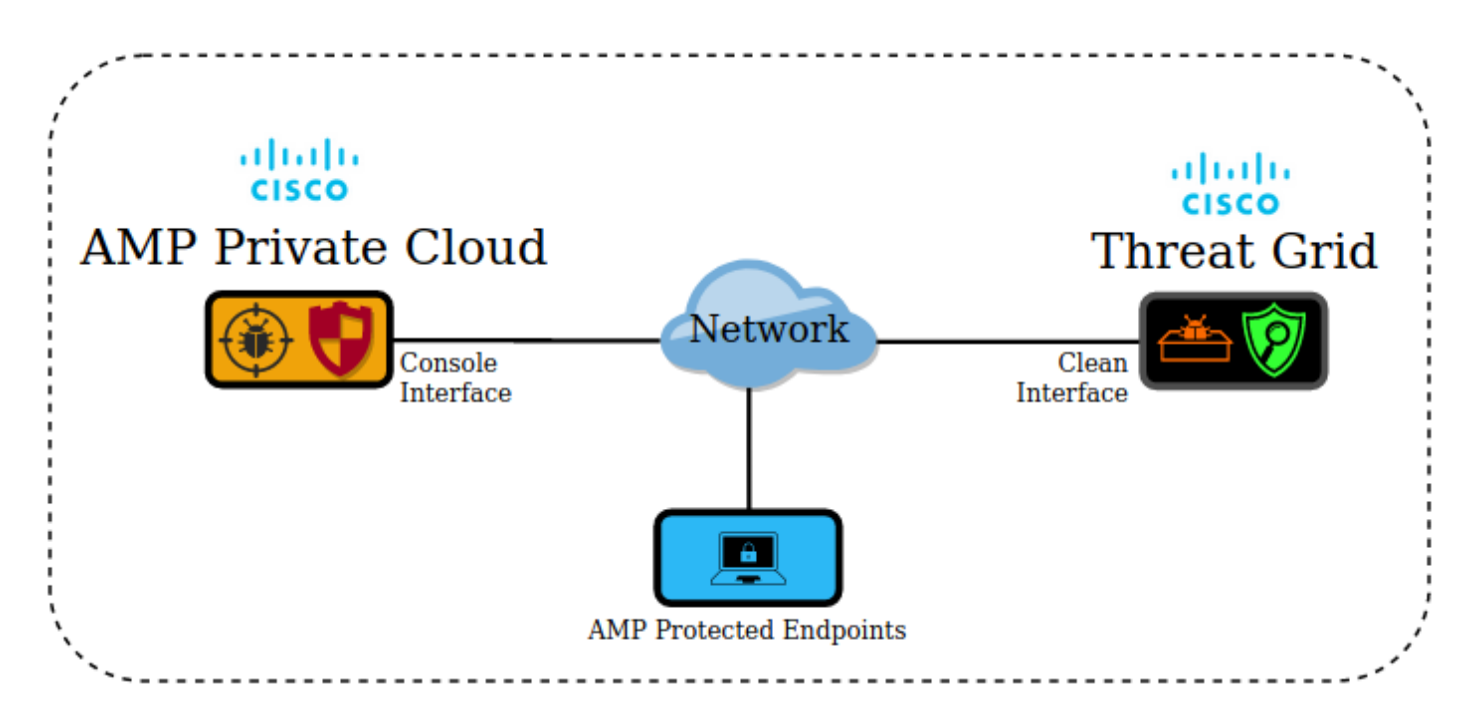

### 統合に関する基本情報

 $\overline{a}$ 

- Threat Gridアプライアンスは、AMPプライベートクラウドデバイスから送信されたサンプル を分析します。
- サンプルは、手動または自動でThreat Gridアプライアンスに送信できます。
- AMPプライベートクラウドデバイスでは、自動分析はデフォルトでは有効になっていません
- Threat Gridアプライアンスは、サンプルの分析からレポートとスコアをAMPプライベートク ラウドデバイスに提供します。
- Threat Gridアプライアンスは、スコアが95以上のサンプルについてAMPプライベートクラウ ドデバイスに通知(ポーク)します。
- 分析のスコアが95以上の場合、AMPデータベース内のサンプルには悪意のある処理がマーク されます。
- レトロスペクティブ検出は、AMPプライベートクラウドによって、スコアが95以上のサンプ ルに適用されます。

## 手順

ステップ1:Threat Gridアプライアンスをセットアップして設定します(まだ統合されていません )。 必要に応じて、アップデートを確認してインストールします。

ステップ2:エンドポイントのプライベートクラウド用AMPをセットアップして設定します(ま だ統合されていません)。

ステップ3:Threat Grid管理UIで、[**Configuration**]タブを選択し、[SSL]を選択し**ます**。

ステップ4:クリーンインターフェイス(PANDEM)の新しいSSL証明書を生成またはアップロード します。

#### SSL証明書の再生成

新しい自己署名証明書は、クリーンインターフェイスのホスト名が、そのクリーンインターフェ イスのアプライアンスに現在インストールされている証明書のサブジェクト代替名(SAN)と一致 しない場合に生成できます。アプライアンスがインターフェイスの新しい証明書を生成し、自己 署名証明書のSANフィールドに現在のインターフェイスのホスト名を設定します。

ステップ4.1:[アクション(Actions)]列で(...)を選択し、ポップアップメニューから[新しい証明書の 生成(Generate New Certificate)]を選択します。

ステップ4.2:Threat Grid UIでOperationsを選択し、次の画面でActivateを選択してReconfigureを 選択します。

注:この生成された証明書は自己署名です。

#### SSL証明書のアップロード

Threat Gridアプライアンスのクリーンインターフェイス用に証明書がすでに作成されている場合 、この証明書をアプライアンスにアップロードできます。

ステップ4.1:[アクション(Actions)]列で(...)を選択し、ポップアップメニューから[新規証明書のア ップロード(Upload New Certificate)]を選択します。

ステップ4.2:画面に表示されるテキストボックスに証明書と対応する秘密キーをPEM形式でコピ ーし、[Add Certificate]を選択します。

ステップ4.3:Threat Grid UIでOperationsを選択し、次の画面でActivateを選択してReconfigureを

選択します。

ステップ5:AMPプライベートクラウドデバイスの管理UIで、[統合]を選択し、[脅威グリッド]を選 択します。

ステップ6:[Threat Grid Configuration Details]で、[Edit]を選択します。

ステップ7:[Threat Grid Hostname]に、Threat Gridアプライアンスのクリーンインターフェイスの FQDNを入力します。

ステップ8:Threat Grid SSL証明書で、Threat Gridアプライアンスのクリーンインターフェイスの 証明書を追加します。(以下の注を参照)

## Threat Gridアプライアンスのクリーンインターフェイスの証明書は自己署名です

ステップ8.1:Threat Grid管理UIで、[Configuration]を選択し、[SSL]**を選択**します。

ステップ8.2:[アクション(Actions)]列で(...)を選択し、ポップアップメニューで[証明書のダウンロ ード(Download Certificate)]を選択します。

ステップ8.3:ダウンロードしたファイルをThreat Grid統合ページのAMP仮想プライベートデバ イスに追加します。

## Threat Gridアプライアンスのクリーンインターフェイス内の証明書は、企業の認証 局(CA)によって署名されます

ステップ8.1:テキストファイルに、Threat Gridアプライアンスのクリーンインターフェイスと完 全なCA証明書チェーンの証明書をコピーします。

注:テキストファイルの証明書はPEM形式である必要があります。

完全な証明書チェーンがROOT\_CA certificate > Threat\_Grid\_Clean\_Interface certificate;次に、図 に示すように、テキストファイルを作成する必要があります。

----- BEGIN CERTIFICATE -----

Threat Grid Clean Interface certificate PEM data

-----END CERTIFICATE-----

----- BEGIN CERTIFICATE-----

ROOT CA certificate PEM data

-----END CERTIFICATE-----

完全な証明書チェーンがROOT\_CA certificate > Sub\_CA Certificate > Threat Grid Clean Interface certificate;次に、図に示すように、テキストファイルを作成する必 要があります。

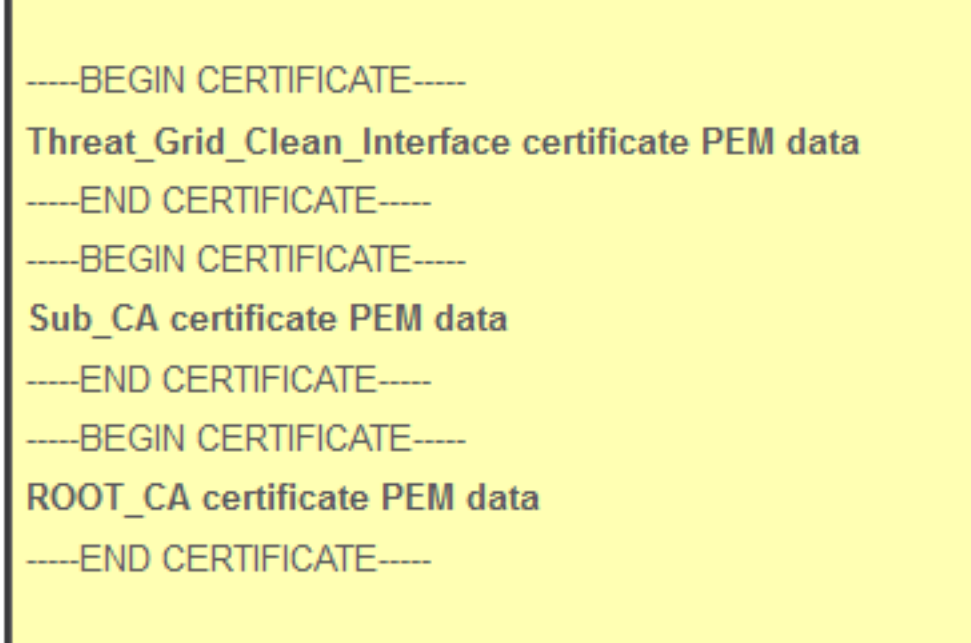

9:[Threat Grid API KeyThreat Grid API]Threat GridAPI

# **API**

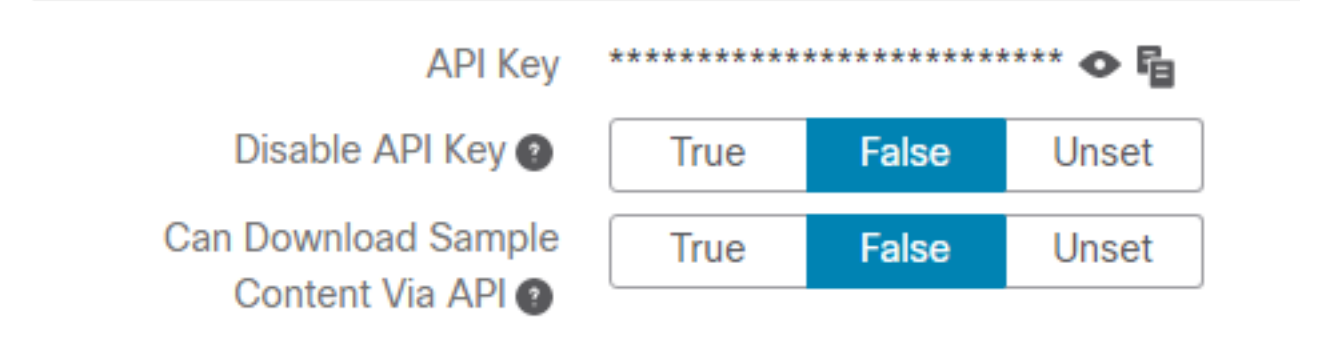

注: Threat Gridユーザーのアカウント設定で、[Disable API Key]パラメータが[True]に設定 されていないことを確認します。

ステップ10:すべての変更が完了したら、[Save]を選択します。

ステップ11:AMP仮想クラウドデバイスに再設定を適用します。

ステップ12:AMPプライベートクラウドデバイスの管理UIから、[統合]を選択し、[脅威グリッド ]を選択します。

ステップ13:「詳細」から、廃棄更新サービスURL、廃棄更新サービスのユーザーおよび廃棄更新 サービスのパスワードの値をコピーします。この情報は、ステップ17で使用します。

ステップ14:Threat Grid管理UIで、[Configuration]を選択し、[CA Certificates]を選択します。

ステップ15:[Add Certificate]を選択し、AMP Private Cloud Disposition Update Service証明書に署 名したCA証明書をPEM形式でコピーします。

注:AMPプライベートクラウド廃棄更新証明書に署名したCA証明書がサブCAである場合は 、チェーン内のすべてのCAがCA証明書にアップロードされるまで、このプロセスを繰り返 します。

ステップ16:Threat Gridポータルで、[Administration]を選択し、[Manage AMP Private Cloud Integration]を選択します。

ステップ17:[Disposition Update Svndication Service]ページで、ステップ13で収集した情報を入力 します。

● サービスURL:AMPプライベートクラウドデバイスの廃棄更新サービスのFQDN。

- ユーザ:AMPプライベートクラウドデバイスのDisposition Update Serviceのユーザ。
- パスワード:AMPプライベートクラウドデバイスの廃棄更新サービスのパスワード。

この時点ですべての手順が正しく適用されていれば、統合は正常に動作している必要があります 。

## 確認

Threat Grid

注:手順1、2、3、4のみを実稼働環境に適用して統合を検証するのに適しています。ステ ップ5は、統合に関する詳細を知るための情報として提供され、実稼働環境に適用すること は推奨されません。

1:[AMP Private Cloud Device Admin UI] > [Integrations] > [Threat Grid][Test Connection]Threat Grid Connection test successful!

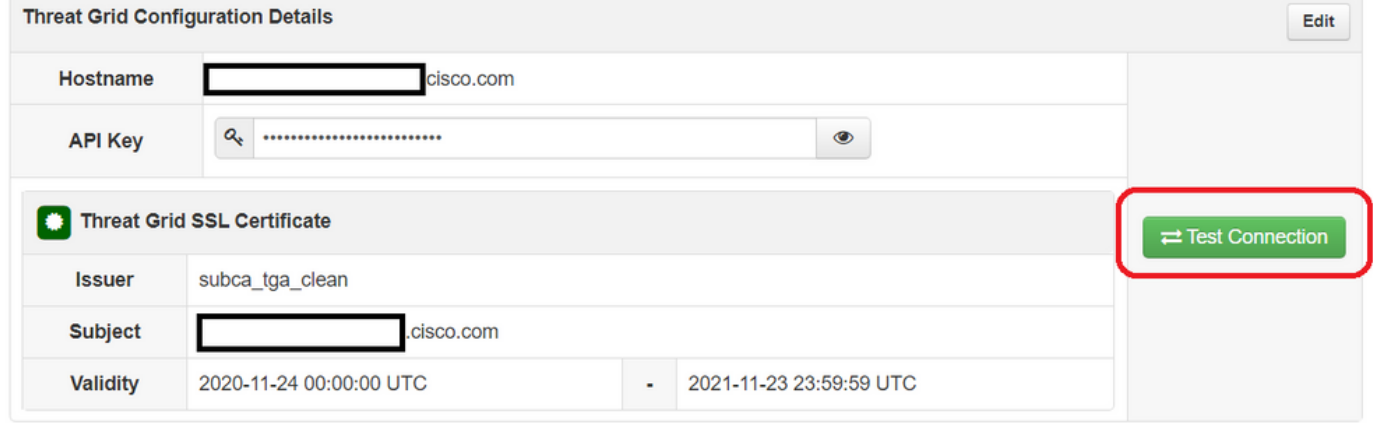

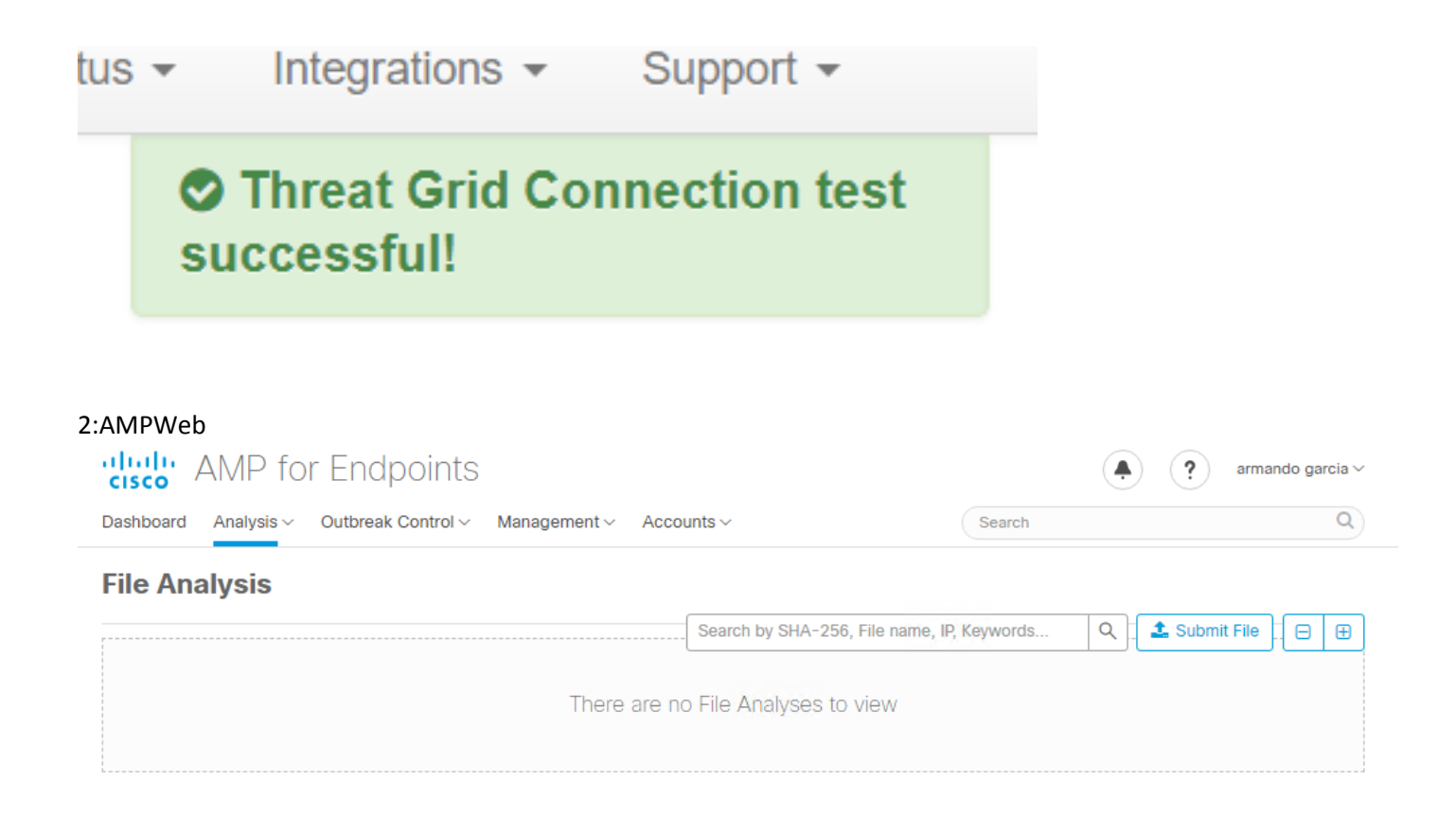

ステップ3:AMPプライベートクラウドコンソールの[Analysis] > [File Analysis]から手動で送信され たファイルがThreat Gridアプライアンスで認識され、スコアのレポートがThreat Gridアプライア ンスによって返されることを確認します。

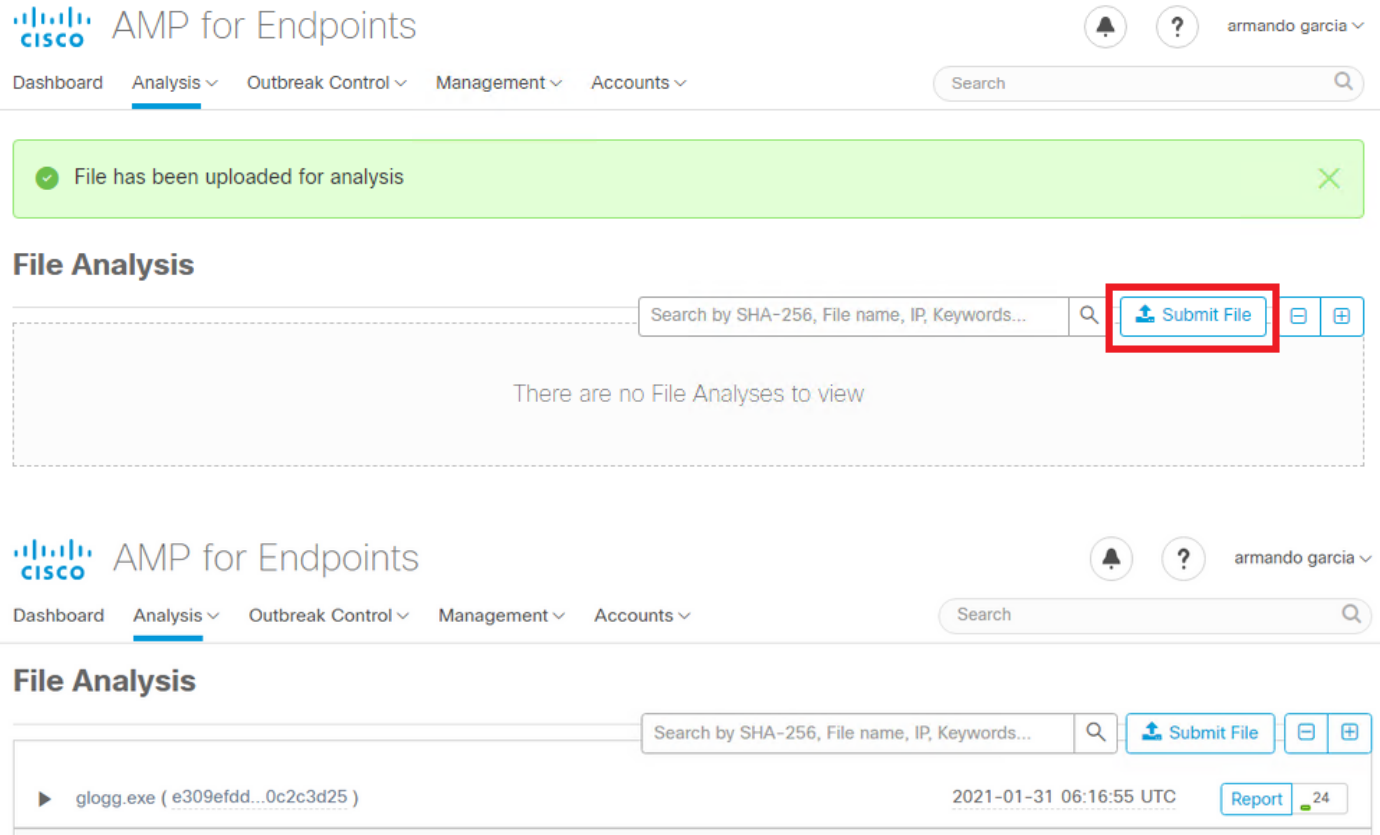

ステップ4:AMPプライベートクラウドデバイスの廃棄更新サービス証明書に署名したCAが、認証

局のThreat Gridアプライアンスにインストールされていることを確認します。

ステップ5:スコアが95より大きいThreat Gridアプライアンスでマークされたサンプルが、レポ ートの後に悪意のある状態でAMPプライベートクラウドデータベースに記録され、サンプルスコ アがThreat Gridアプライアンスによって提供されることを確認します。

注:AMPプライベートクラウドコンソールの[ファイルの分析]タブでサンプルレポートと >=95サンプルスコアを正常に受信した場合は、必ずしもファイルの性質がAMPデータベー スで変更されたことを意味するものではありません。AMPプライベートクラウドデバイス の廃棄更新サービス証明書に署名したCAがThreat Gridアプライアンスの認証局にインスト ールされていない場合、レポートとスコアはAMPプライベートクラウドデバイスで受信さ れますが、Threat Gridアプライアンスからは受信されません。

警告:次のテストは、Threat Gridアプライアンスが>=95スコアのファイルをマークした後 で、AMPデータベースのサンプルのディスポジション変更をトリガーするために完了しま した。このテストの目的は、Threat Gridアプライアンスが>=95のサンプルスコアを提供す る際のAMPプライベートクラウドデバイスの内部動作に関する情報を提供することでした 。廃棄の変更プロセスをトリガーするために、Cisco internal makemalware.exeアプリケー ションでマルウェア模倣テストファイルをしました。例:malware3- 419d23483.exeSHA256:8d3bbc795bb47447984bf2842d3a0119bac0d79a15a59686951e1f7 c5aacc995

注意:実稼働環境でマルウェア模倣テストファイルをデトネーションすることは推奨されま せん。

## AMPプライベートクラウドデータベースのサンプル廃棄更新の確認

### AMP**Threat Grid**Threat GridAMP100>=95AMPThreat Grid>=95AMP

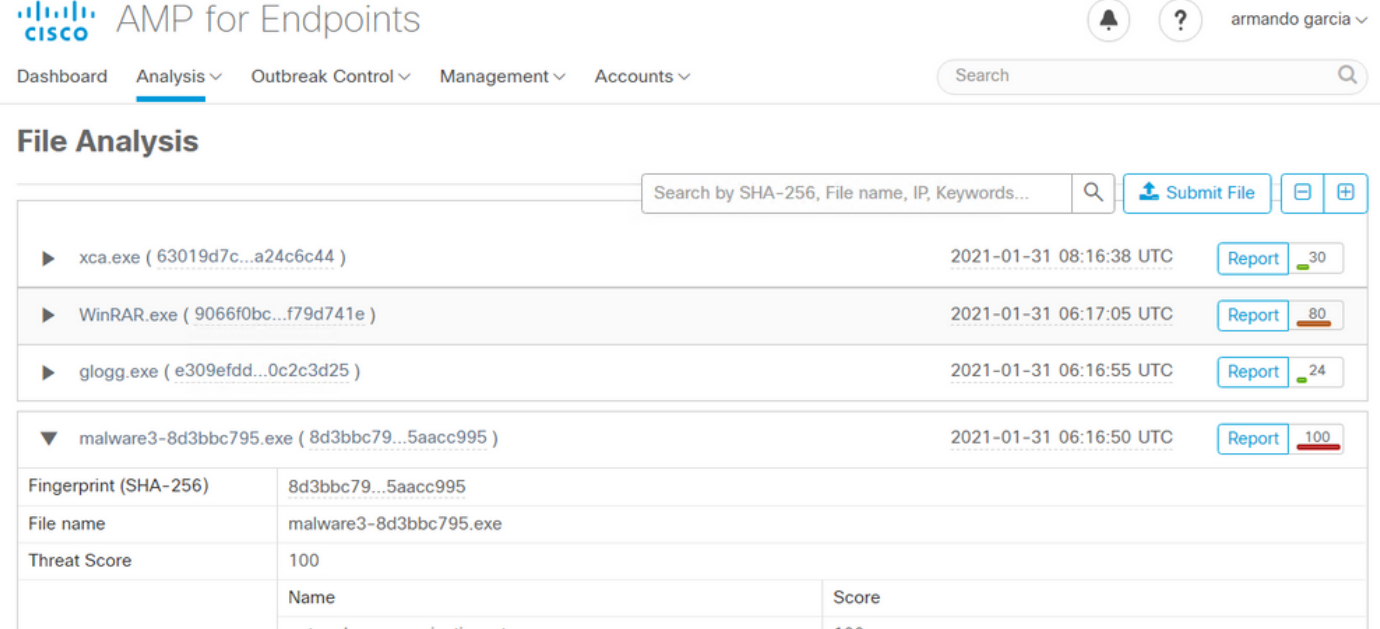

条件

● 統合は正常に完了しました。

• サンプルレポートとスコアは、ファイルを手動で送信した**後にファイ**ル分析で認識されます 。

次に実行するコマンド

- Threat Gridアプライアンスでスコア>=95とマークされた各サンプルに対して、AMPプライ ベートクラウドデバイスのファイル/data/poked/poked.logにエントリが追加されます。
- /data/poked/poked.logは、最初の>=95サンプルスコアがThreat Gridアプライアンスによって 提供された後、AMPプライベートクラウドデバイスで作成されます。
- AMPプライベートクラウドのdb\_protectデータベースには、サンプルの現在の性質が保持さ れます。この情報を使用して、Threat Gridアプライアンスがスコアを提示した後で、サンプ ルの処分が3であるかどうかを確認できます。

サンプルレポートと>=95スコアがAMPプライベートクラウドコンソールのファイル分析で認識さ れる場合は、次の手順を適用します。

ステップ1:SSH経由でAMPプライベートクラウドデバイスにログインします。

ステップ2:サンプルのエントリが/data/poked/poked.logにあることを確認します。

Threat Gridアプライアンスから>=95のサンプルスコアを受信したことがないAMPプライベートク ラウドデバイスの/data/poked/ディレクトリを表示すると、poked.logファイルがシステムで作成 されていないことを示します。

AMPプライベートクラウドデバイスがThreat GridアプライアンスからPOKEを受け取っていない 場合、図に示すように、/data/poked/poked.logファイルがディレクトリに見つかりません。

[root@fireamp ~]# ls /data/poked/ poked error.log [root@fireamp ~]#

最初の>=95サンプルスコアを受信した後の/data/poked/ディレクトリのリストは、ファイルが作 成されたことを示しています。

最初のサンプルを受け取った後に>=95スコア。

:1612031118."hash":"8d3bbc795bb47447984bf2842d3a0119bac0d79a15a59686951e1f7c5aacc995"."engine":"sha256

Threat Gridアプライアンスによって提供されるPOKEからのサンプル情報は、poked.logファイル 内で認識できます。

ステップ3:サンプルSHA256を使用してこのコマンドを実行し、AMPプライベートクラウドデバ イスのデータベースから現在の状態を取得します。

mysql -e "select hex(fingerprint), disposition id from protect.binaries where fingerprint=0x

サンプルがThreat Gridアプライアンスにアップロードされる前にサンプルの処分を取得するため

のデータベースクエリは、図に示すように結果を提供しません。

~]# mysql -e "select hex(fingerprint), disposition\_id from protect.binaries where fingerprint=0x8d3bbc795bb47447984bf2842d3a0119bac0d79a15a59686951e1f7c5aacc995;<br>~]#

Threat Gridアプライアンスからレポートとスコアを受信した後でサンプルのディスポジションを 取得するデータベースクエリは、悪意があると見なされるディスポジション3のサンプルを示しま す。

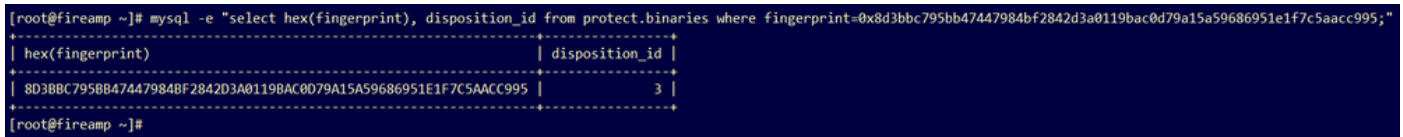

# トラブルシューティング

統合プロセスでは、考えられる問題が認識される可能性があります。このドキュメントのこの部 分では、最も一般的な問題のいくつかを取り上げています。

## AMPプライベートクラウドデバイスで、ホストが無効、証明書がテストされていな い、APIキーがテストされていないという警告が表示される

症状

警告メッセージ:Threat Gridホストが無効です。Threat Grid SSL Certificate could not be tested, Threat Grid API key could not be tested, is received in the AMP Private Cloud device after is selected in Integrations > Threat Grid.

 $\overline{\mathbf{x}}$ 

Connect Threat Grid Appliance to AMP for Endpoints Appliance

**Threat Grid Connection test failed.** 

• Threat Grid host is invalid.

- Threat Grid SSL Certificate could not be tested.
- Threat Grid API key could not be tested.

統合のネットワークレベルに問題があります。

推奨手順:

- AMPプライベートクラウドデバイスコンソールインターフェイスがThreat Gridアプライアン スのクリーンインターフェイスに到達できることを確認します。
- AMPプライベートクラウドデバイスがThreat Gridアプライアンスのクリーンインターフェイ スのFQDNを解決できることを確認します。
- AMPプライベートクラウドデバイスとThreat Gridアプライアンスのネットワークパスにフィ ルタリングデバイスがないことを確認します。

**Threat Grid APIAMP**

警告メッセージ:Threat Grid Connectionテストが失敗しました。Threat Grid APIが無効です。 [統合] > [脅威グリッド]で[接続のテスト]ボタンを選択した後にAMPプライベートクラウドデバイ スで受信されます。

Connect Threat Grid Appliance to AMP for Endpoints Appliance

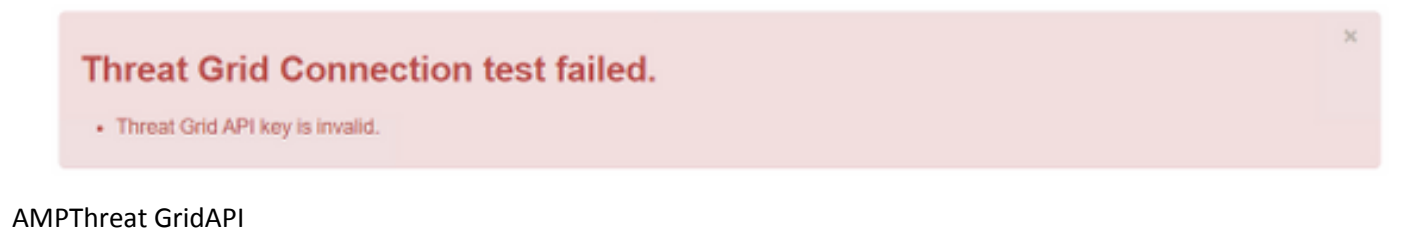

#### 推奨手順:

- Threat Gridアプライアンスユーザのアカウント設定で、[Disable API Key]パラメータが [True]に設定されていないことを確認します。
	- Disable API Keyパラメータは次のように設定する必要があります。FalseまたはUnset。

**API** 

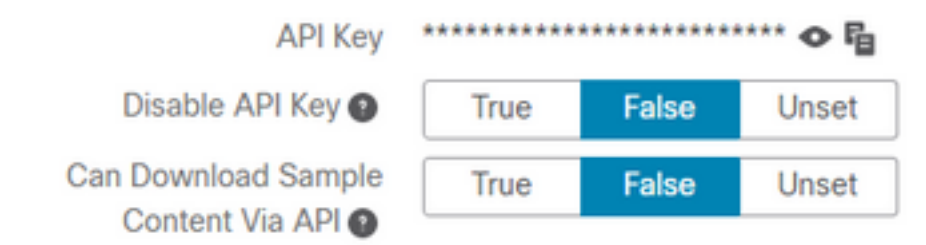

- AMPプライベートクラウド管理ポータルで設定されたThreat Grid APIキーが、Threat Gridア プライアンスのユーザ設定で同じAPIキーであることを確認します。
- 正しいThreat Grid APIキーがAMPプライベートクラウドデバイスデータベースに保存されて いるかどうかを確認します。

AMPプライベートクラウドデバイスのコマンドラインから、AMPデバイスで設定されている現在 のThreat Grid APIキーを確認できます。SSH経由でAMPプライベートクラウドデバイスにログイ ンし、次のコマンドを実行して現在のThreat GridユーザAPIキーを取得します。

mysql -e "select tg\_api\_key, tg\_login, api\_client\_id from db\_smbe.businesses;"

これは、Threat GridアプライアンスAPIキー用のAMPプライベートクラウドデバイスのデータベ ース内の正しいエントリです。

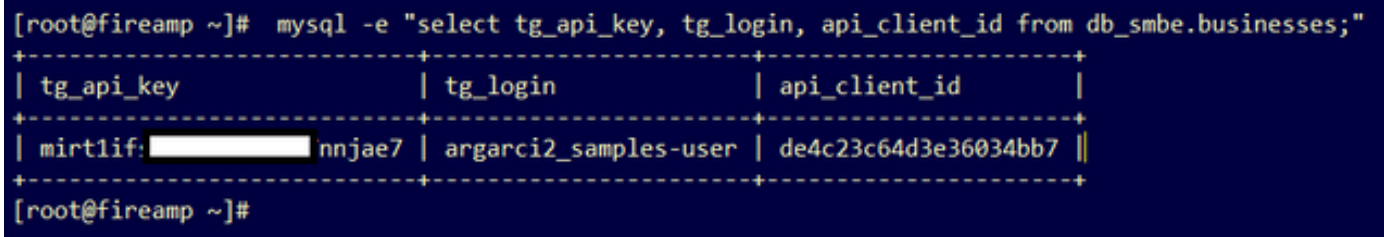

統合のどのステップでもThreat Gridユーザ名がAMPプライベートクラウドデバイスで直接設定さ れていなかったとしても、Threat Grid APIキーが正しく適用されていれば、Threat Gridユーザ名

はAMPデータベースのtg\_loginパラメータで認識されます。

これは、Threat Grid APIキーのAMPデータベースの誤ったエントリです。

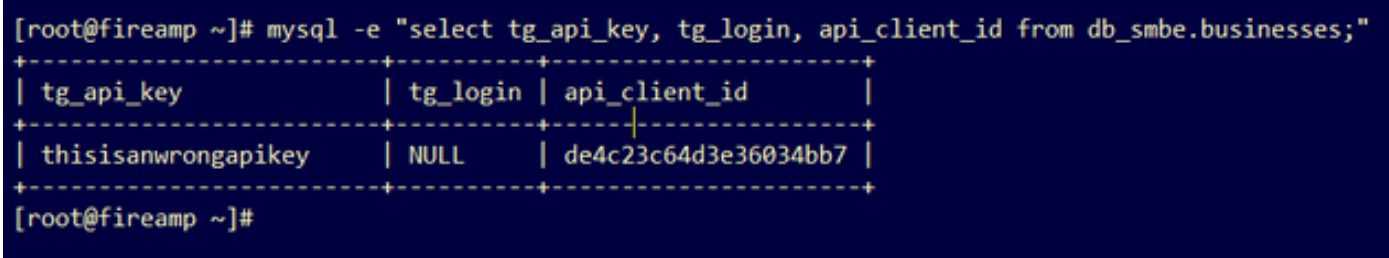

tg\_loginNULLThreat GridAMPThreat Grid

## サンプルスコア>=95はAMPプライベートクラウドデバイスで受信されますが、サ ンプルの配置に変化は見られません

症状

レポートおよび>=95のサンプルスコアは、サンプルの送信後にThreat Gridアプライアンスから正 常に受信されますが、AMPプライベートクラウドデバイスではサンプルの配置に変更は認識され ません。

推奨手順:

サンプルSHA256が/data/poked/poked.logの内容である場合は、AMPプライベートクラウド ● デバイスで確認します。

SHA256が/data/poked/poked.logにある場合は、次のコマンドを実行して、AMPデータベース内 の現在のサンプル配置を確認します。

mysql -e "select hex(fingerprint), disposition\_id from protect.binaries where fingerprint=0x

• [管理] > [AMPプライベートクラウド統合の管理]で、正しいAMPプライベートクラウド統合パ スワードがThreat Gridアプライアンス管理ポータルに追加されたことを確認します。 AMPプライベートクラウド管理ポータル。

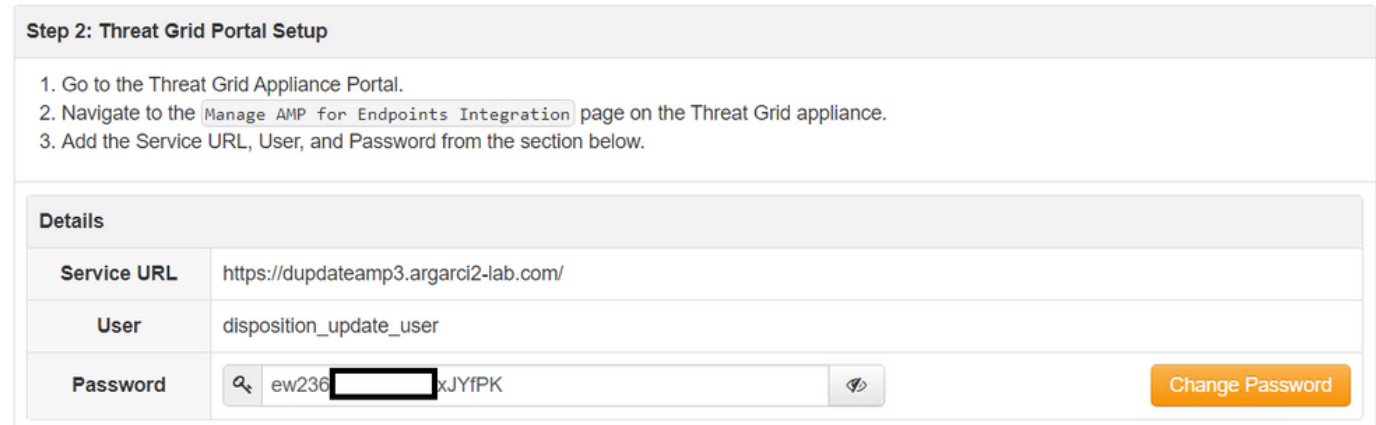

Threat Gridアプライアンスコンソールポータル。

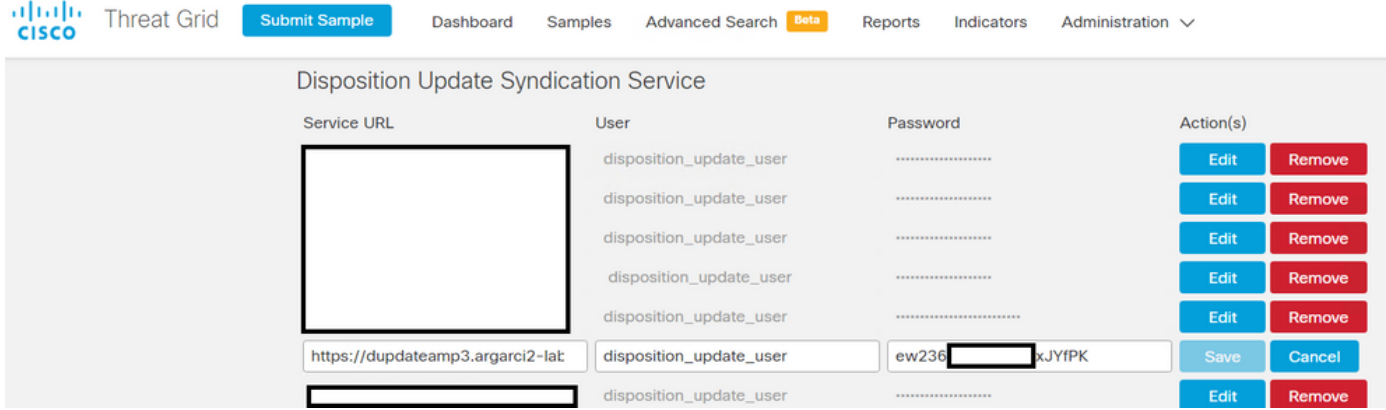

AMPプライベートクラウドデバイスのDisposition Update Service証明書に署名したCAが、 ● CA証明書のThreat Gridアプライアンス管理ポータルにインストールされたことを確認します  $\overline{a}$ 

次の例では、AMPプライベートクラウドデバイスのDisposition Update Service証明書の証明書チ ェーンはRoot\_CA > Sub\_CA > Disposition\_Update\_Service証明書です。したがって、RootCAと Sub CAは、Threat GridアプライアンスのCA証明書にインストールする必要があります。

#### AMPプライベートクラウド管理ポータルの証明機関。

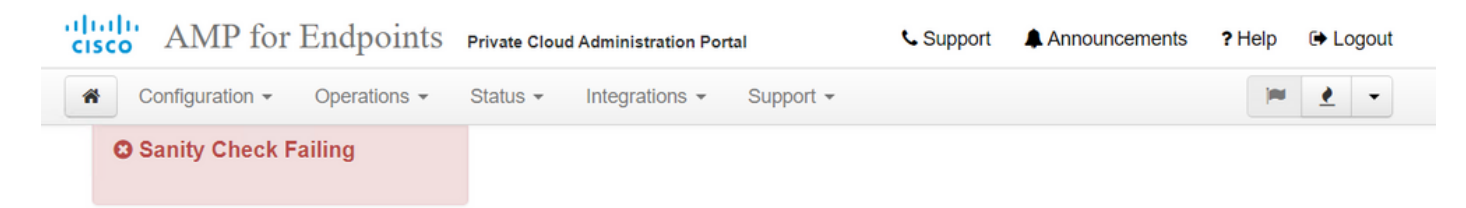

Certificate Authorities are used by your Private Cloud device to verify SSL certificates and connections.

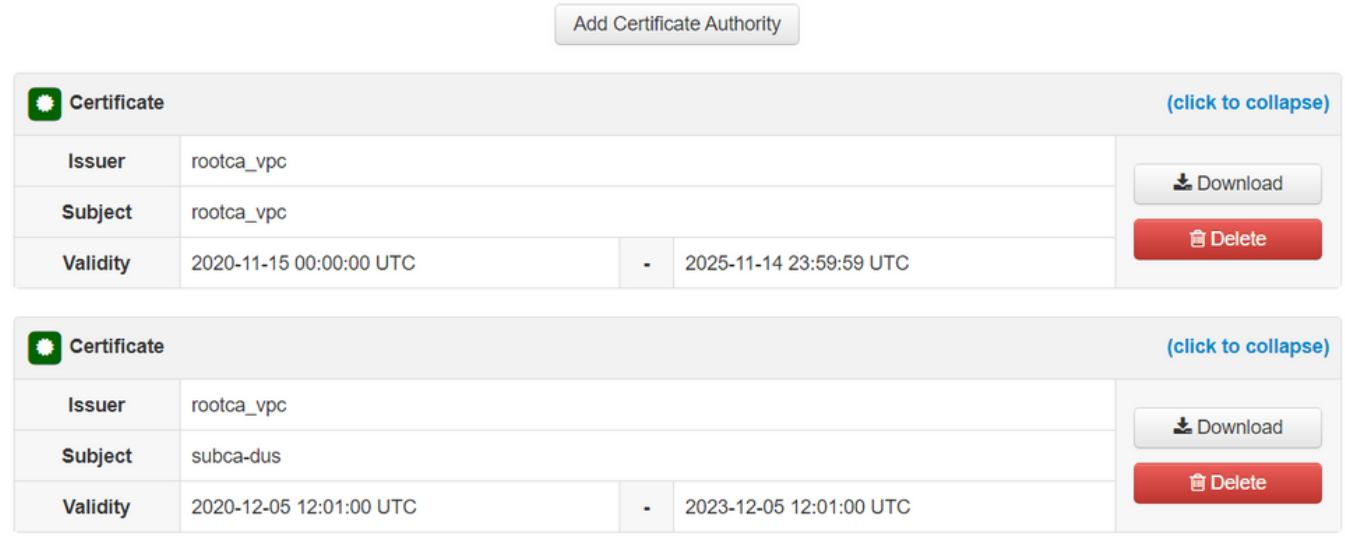

Threat Grid

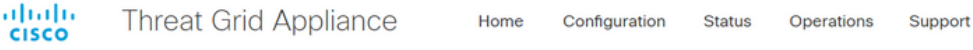

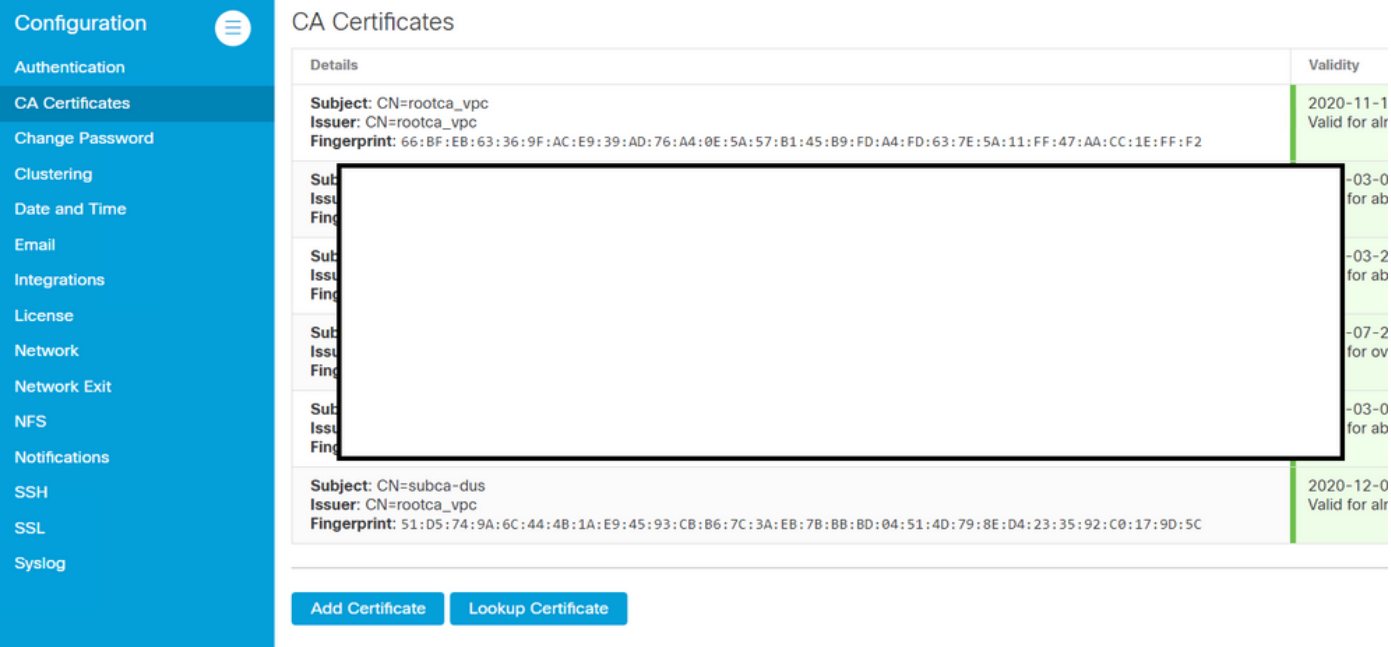

● AMPFQDNThreat Grid[(**Administration)] > [AMP(Manage AMP Private Cloud Integration)]**AMPIPFQDN

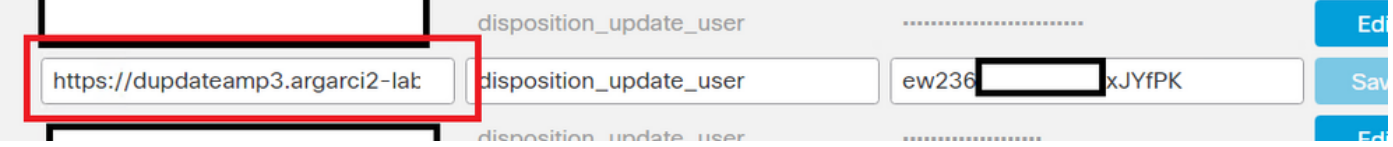

# AMPプライベートクラウドデバイスで、無効なThreat Grid SSL証明書に関する警 告

症状

警告メッセージ: 「Threat Grid SSL certificate is invalid」がAMPプライベートクラウドデバイス で受信され、[Integrations] > [Threat Grid]で[Test Connection]ボタンを選択した後に受信されます  $\Omega$ 

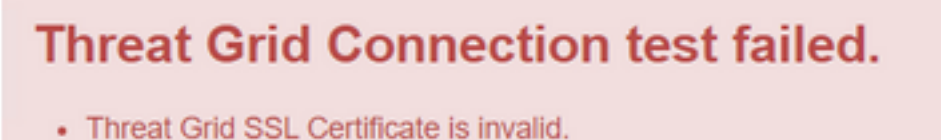

- 
- Threat Grid API key could not be tested.

推奨手順:

• Threat Gridアプライアンスのクリーンインターフェイスにインストールされた証明書が企業 CAによって署名されているかどうかを確認します。

CAによって署名されている場合は、完全な証明書チェーンをファイル内でAMPプライベートクラ ウドデバイス管理ポータルIntegrations > Threat Grid SSL Certificateに追加する必要があります。

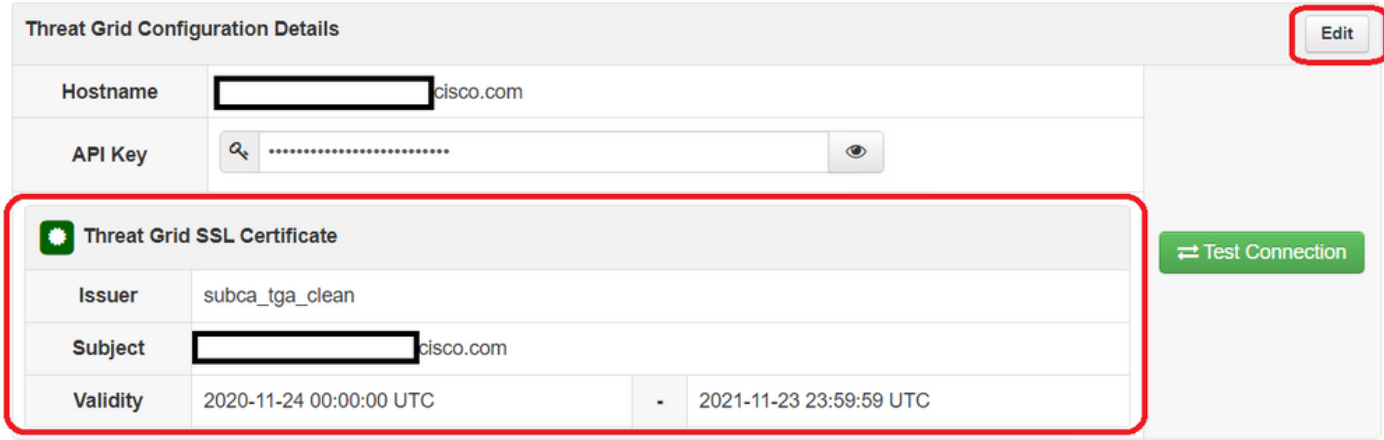

AMPプライベートクラウドデバイスにインストールされている現在のThreat Gridアプライアンス 証明書は、次の場所にあります。/opt/fire/etc/ssl/threat\_grid.crt にアクセスしてください。

## 証明書に関連するThreat Gridアプライアンスの警告

#### 警告メッセージ – 秘密キーから派生した公開キーが一致しません

症状

#### 警告メッセージ:秘密キーから派生した公開キーが一致せず、証明書をインターフェイスに追加 しようとした後に、Threat Gridアプライアンスで受信されます。

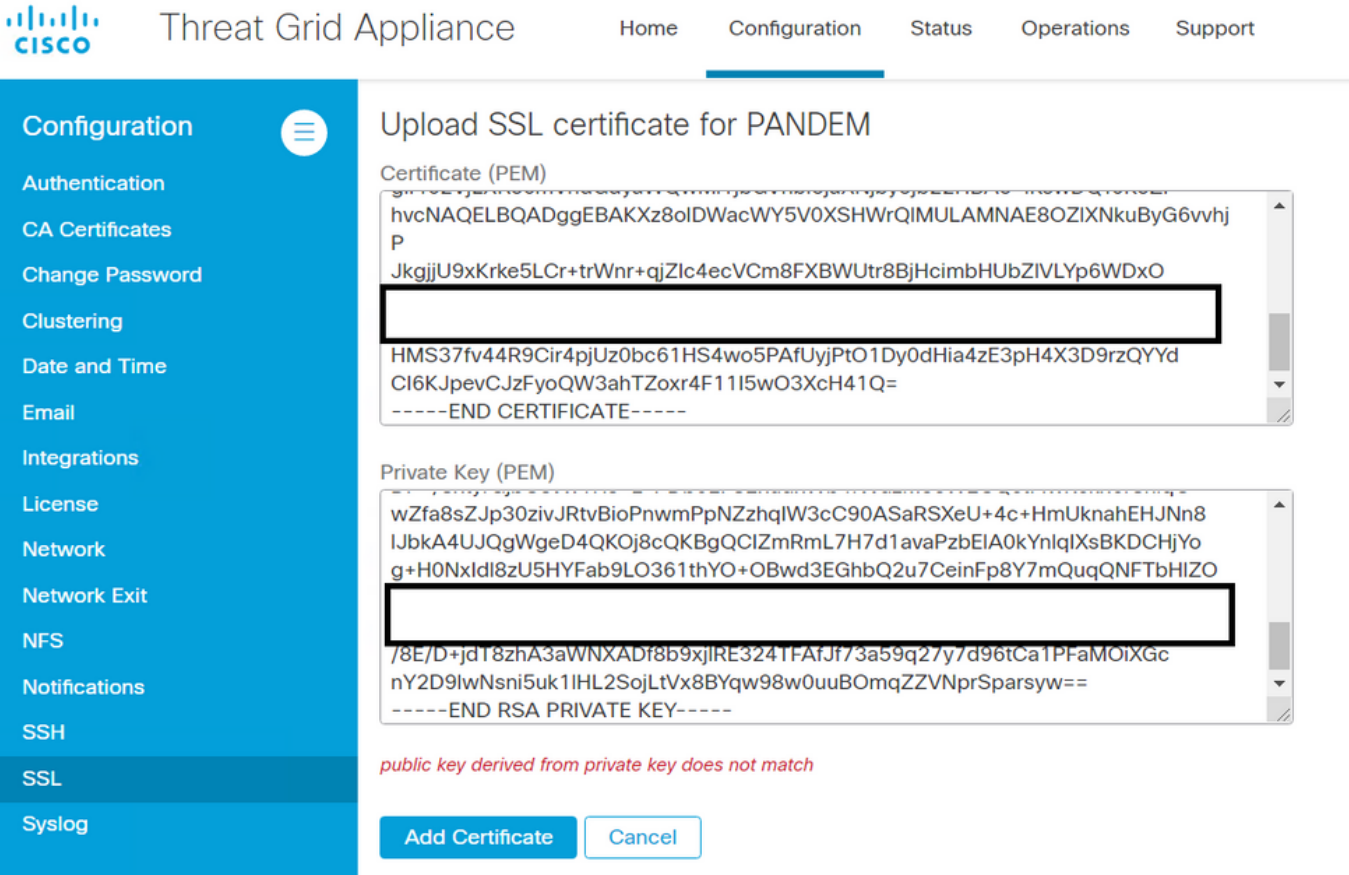

秘密キーからエクスポートされた公開キーが、証明書に設定されている公開キーと一致しません

#### 推奨手順:

● 秘密キーが証明書内の公開キーと一致するかどうかを確認します。 秘密キーが証明書内の公開キーと一致する場合、モジュラスと公開指数は同じである必要があり ます。この分析では、モジュラスの秘密キーと証明書の公開キーが同じ値であるかどうかを確認 するだけで十分です。

ステップ1:OpenSSLツールを使用して、秘密キーのモジュラスと証明書に設定されている公開キ ーを比較します。

openssl x509 -noout -modulus -in

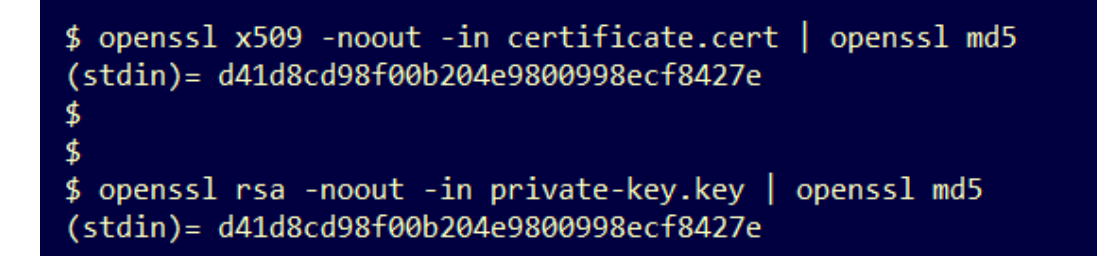

#### 警告メッセージ:秘密キーに非PEMコンテンツが含まれています

症状

警告メッセージ:秘密キーには非PEMコンテンツが含まれており、証明書をインターフェイスに 追加しようとすると、Threat Gridアプライアンスで受信されます。

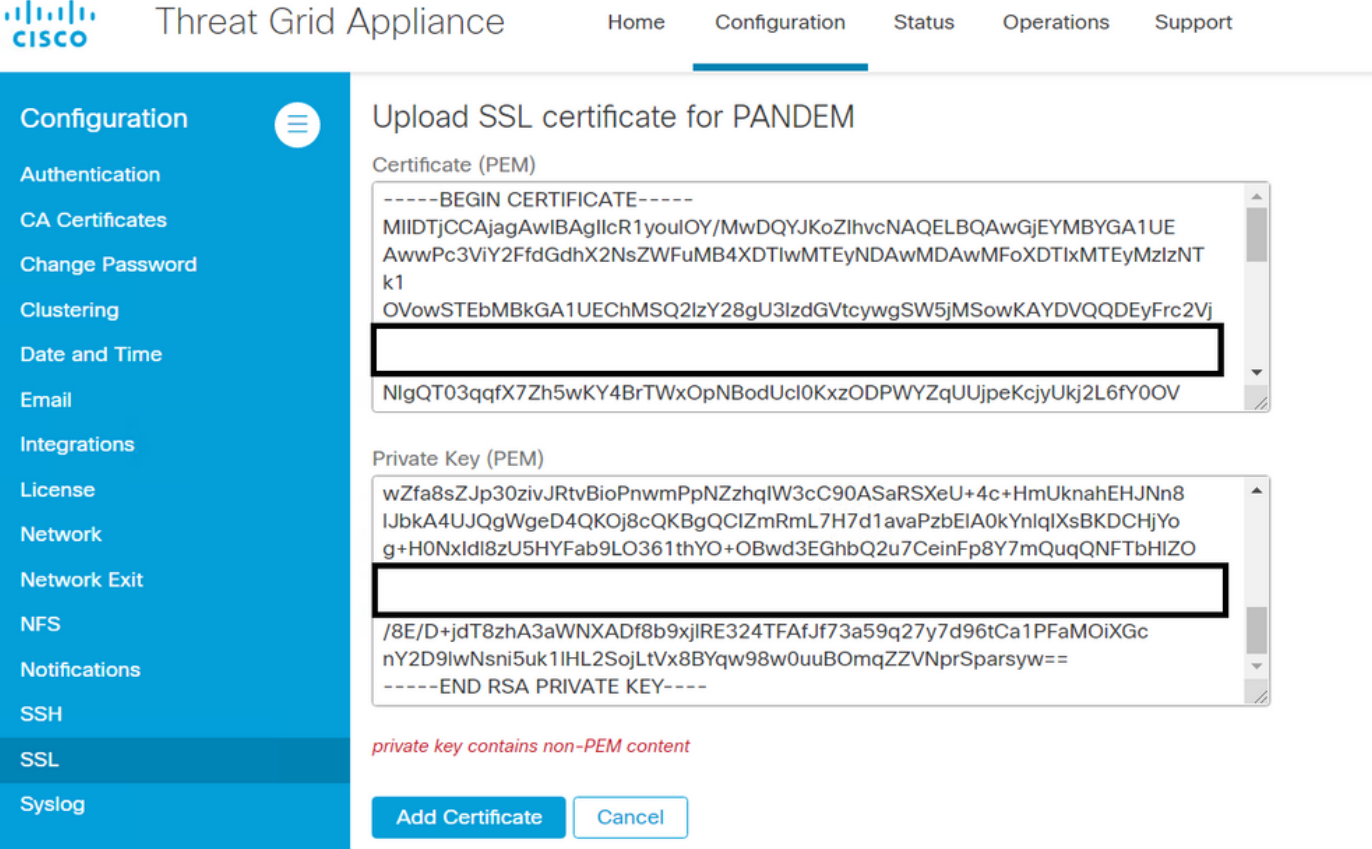

秘密キーファイル内のPEMデータが破損しています。

推奨手順:

 $\bullet$ 

ステップ1:OpenSSLツールを使用して、秘密キーの整合性を確認します。

openssl rsa -check -noout -in

PEMPEM

\$ openssl rsa -check -noout -in wrong-private-key.key unable to load Private Kev 140333463315776:error:09091064:PEM routines:PEM read bio ex:bad base64 decode:../crypto/pem/pem\_lib.c:929: \$ openssl rsa -check -noout -in correct-private-key.key RSA key ok

OpenSSLコマンドの出力がRSA Key okでない場合は、キー内のPEMデータに問題が見つかった ことを意味します。

OpenSSLコマンドで問題が見つかった場合は、次のようになります。

● 秘密キー内のPEMデータが欠落しているかどうかを確認します。

秘密キーファイル内のPEMデータは、64文字の行で表示されます。ファイル内のPEMデータを一 目で確認すると、データが欠落しているかどうかを確認できます。データが欠落している行は、 ファイル内の他の行と整列していません。

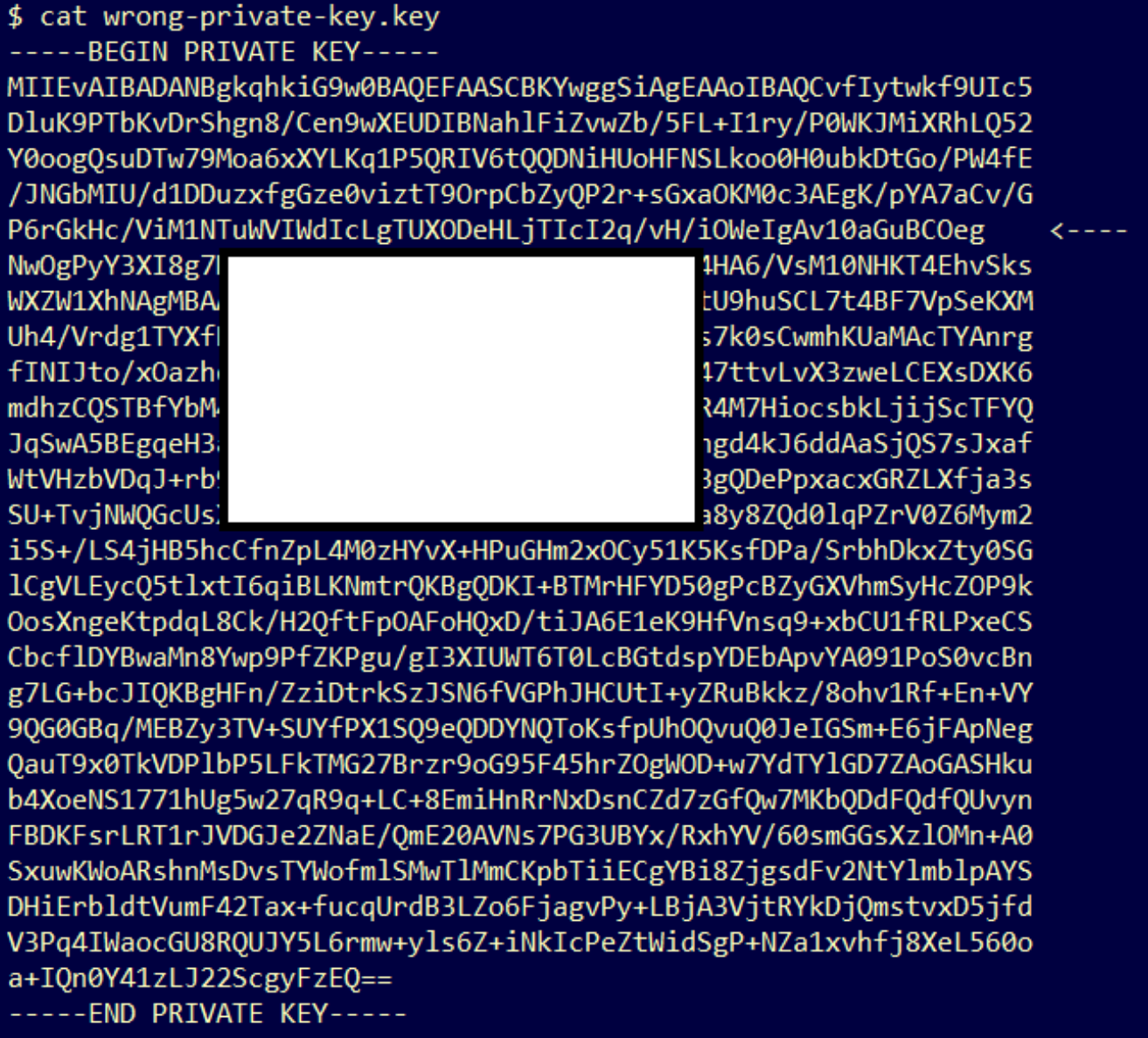

• 秘密キーの最初の行が5つのハイフンで始まり、単語BEGIN PRIVATE KEY、末**尾が5つのハ** イフンで終わっていることを確認します。

例:

—BEGIN PRIVATE KEY—

• 秘密キーの最後の行が5つのハイフンで始まり、単語END PRIVATE KEY、**末尾が5つのハイ** フンで終わることを確認します。

例:

– 秘密キーの終了 –

例:PEM形式と秘密キー内のデータを正しく入力します。

\$ cat correct-private-key.key -----BEGIN PRIVATE KEY-----MIIEvAIBADANBgkghkiG9w0BAQEFAASCBKYwggSiAgEAAoIBAQCvfIytwkf9UIc5 DluK9PTbKvDrShgn8/Cen9wXEUDIBNahlFiZvwZb/5FL+I1ry/P0WKJMiXRhLQ52 Y0oogQsuDTw79Moa6xXYLKq1P5QRIV6tQQDNiHUoHFNSLkoo0H0ubkDtGo/PW4fE /JNGbMIU/d1DDuzxfgGze0viztT90rpCbZyQP2r+sGxaOKM0c3AEgK/pYA7aCv/G P6rGkHc/ViM1NTuWVIWdIcLgTUXODeHLjTIcI2q/vH/iOWeIgAv10aGuBCOegVDU 4HA6/VsM10NHKT4EhvSks Nw0gPyY3XI8g7H WXZW1XhNAgMBAA tU9huSCL7t4BF7VpSeKXM Uh4/Vrdg1TYXfB s7k0sCwmhKUaMAcTYAnrg fINIJto/x0azhe 47ttvLvX3zweLCEXsDXK6 R4M7HiocsbkLjijScTFYQ mdhzCQSTBfYbM4 JqSwA5BEgqeH3a hgd4kJ6ddAaSj0S7sJxaf WtVHzbVDqJ+rb9 BgQDePpxacxGRZLXfja3s SU+TviNWOGcUsX a8v8ZOd0lgPZrV0Z6Mvm2 i5S+/LS4jHB5hcCfnZpL4M0zHYvX+HPuGHm2xOCy51K5KsfDPa/SrbhDkxZty0SG lCgVLEycQ5tlxtI6qiBLKNmtrQKBgQDKI+BTMrHFYD50gPcBZyGXVhmSyHcZOP9k OosXngeKtpdqL8Ck/H2QftFpOAFoHQxD/tiJA6E1eK9HfVnsq9+xbCU1fRLPxeCS Cbcf1DYBwaMn8Ywp9PfZKPgu/gI3XIUWT6T0LcBGtdspYDEbApvYA091PoS0vcBn g7LG+bcJI0KBgHFn/ZziDtrkSzJSN6fVGPhJHCUtI+yZRuBkkz/8ohv1Rf+En+VY 90G0GBq/MEBZy3TV+SUYfPX1S09e0DDYN0ToKsfpUh00vu00JeIGSm+E6jFApNeg QauT9x0TkVDPlbP5LFkTMG27Brzr9oG95F45hrZOgWOD+w7YdTY1GD7ZAoGASHku b4XoeNS1771hUg5w27qR9q+LC+8EmiHnRrNxDsnCZd7zGfQw7MKbQDdFQdfQUvyn FBDKFsrLRT1rJVDGJe2ZNaE/QmE20AVNs7PG3UBYx/RxhYV/60smGGsXzlOMn+A0 SxuwKWoARshnMsDvsTYWofmlSMwTlMmCKpbTiiECgYBi8ZjgsdFv2NtYlmblpAYS DHiErbldtVumF42Tax+fucqUrdB3LZo6FjagvPy+LBjA3VjtRYkDjQmstvxD5jfd V3Pq4IWaocGU8ROUJY5L6rmw+yls6Z+iNkIcPeZtWidSgP+NZa1xvhfj8XeL560o a+I0n0Y41zLJ22ScgyFzE0== ----- END PRIVATE KEY-----

#### 警告メッセージ – 秘密キーから公開キーを生成できません

症状

警告メッセージ:秘密キーから公開キーを生成できません。証明書をインターフェイスに追加し ようとした後、脅威グリッドアプライアンスで受信されます。

```
alialia<br>cisco
```
**Threat Grid Appliance** 

Home

**Status** Operations Support

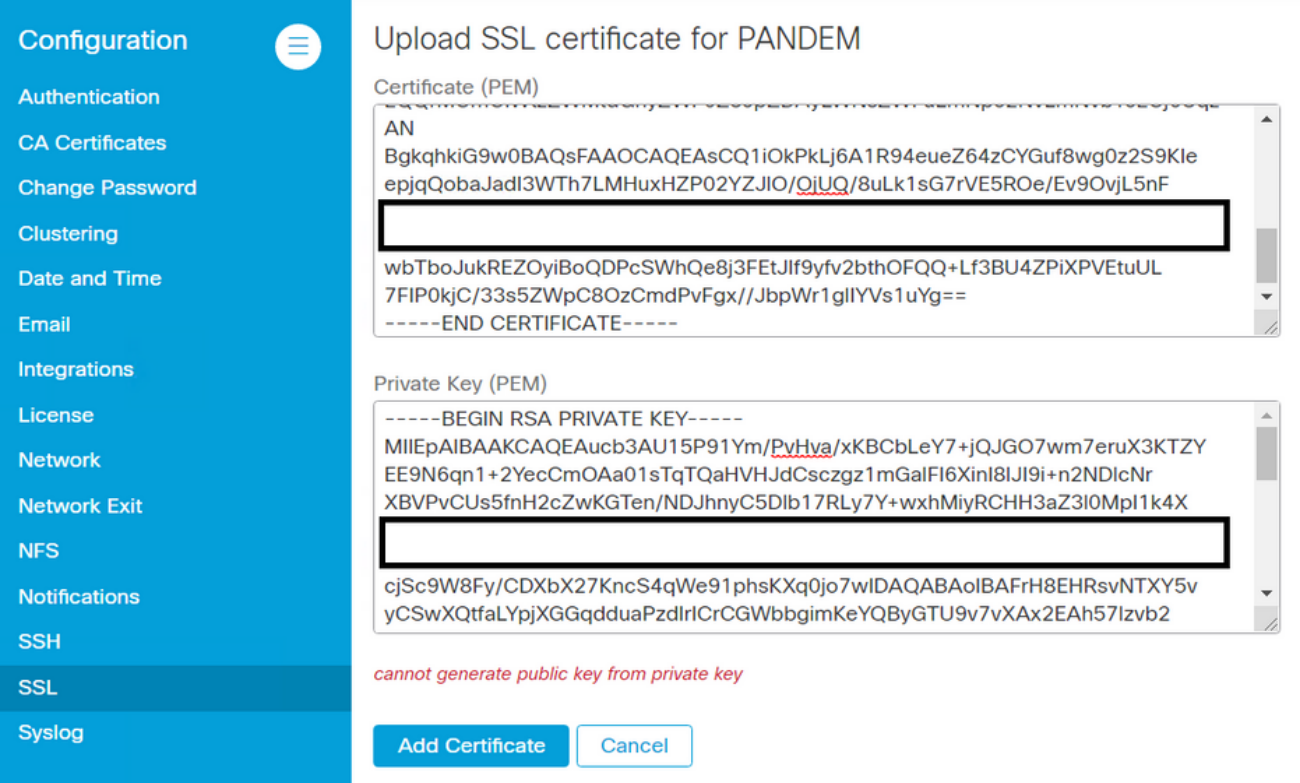

#### 秘密キーファイル内の現在のPEMデータから公開キーを生成することはできません。

推奨手順:

1:OpenSSL

●

openssl rsa -check -noout -in

OpenSSLコマンドの出力がRSA Key okでない場合は、キー内のPEMデータに問題が見つかった ことを意味します。

ステップ2:OpenSSLツールを使用して、秘密キーから公開キーをエクスポートできるかどうかを 確認します。

openssl rsa -in 例:公開キーのエクスポートに失敗し、公開キーのエクスポートに成功しました。

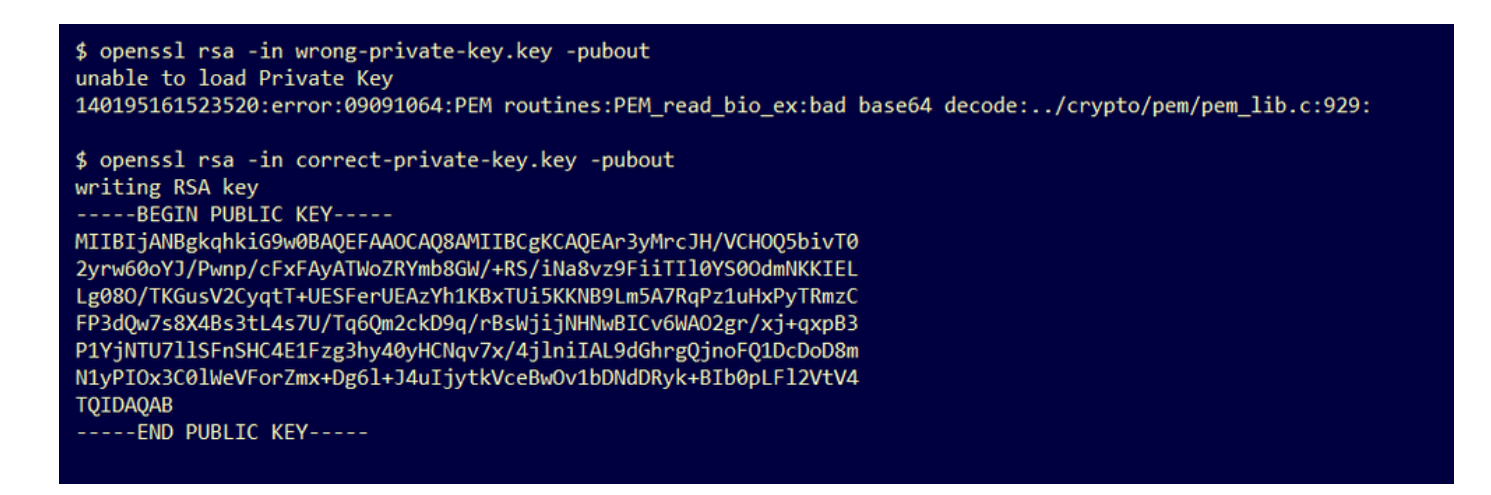

### 警告メッセージ – 解析エラー:PEMデータをデコードできませんでした

症状

警告メッセージ:解析エラー:PEMデータをデコードできませんでした。証明書をインターフェ イスに追加しようとした後、Threat Gridアプライアンスで受信されます。

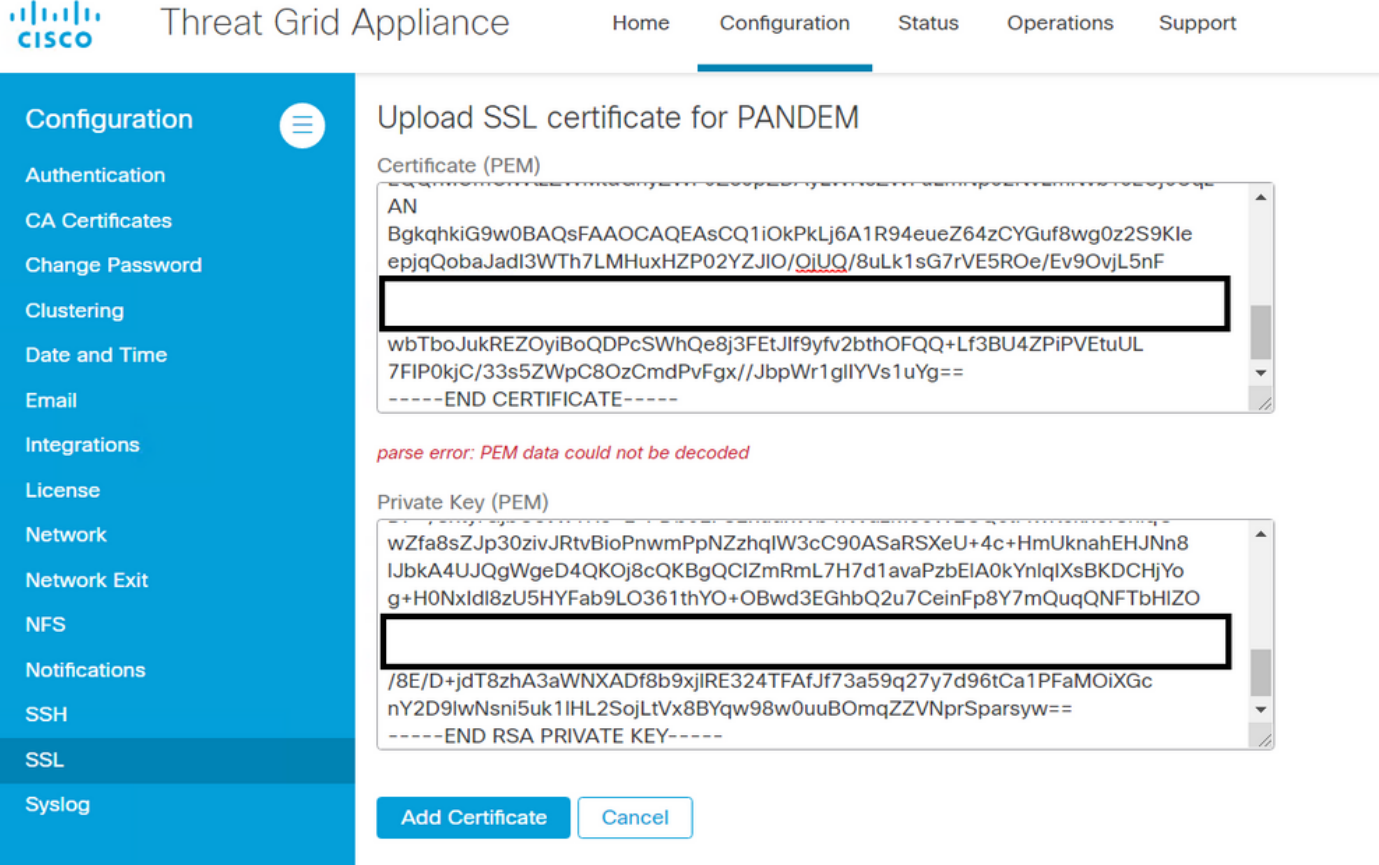

証明書ファイル内の現在のPEMデータから証明書をデコードできません。証明書ファイル内の PEMデータが破損しています。

● 証明書ファイル内のPEMデータから証明書情報を取得できるかどうかを確認します。

ステップ1:OpenSSLツールを使用して、PEMデータファイルの証明書情報を表示します。

openssl x509 -in

PEMデータが破損している場合、OpenSSLツールが証明書情報をロードしようとするとエラーが 発生します。

例:証明書ファイルのPEMデータが破損しているため、証明書情報を読み込めませんでした。

\$ openssl x509 -in wrong-certificate.cert -text -noout unable to load certificate 140159319831872:error:09091064:PEM routines:PEM\_read\_bio\_ex:bad base64 decode:../crypto/pem/pem\_lib.c:929:

#### 警告メッセージ:クライアント/サーバCA証明書ではありません

症状

#### 警告メッセージ:解析エラー:クライアント/サーバのCA証明書ではなく、[Configuration] > [CA Certificates]にCA証明書を追加しようとすると、Threat Gridアプライアンスで受信されます。

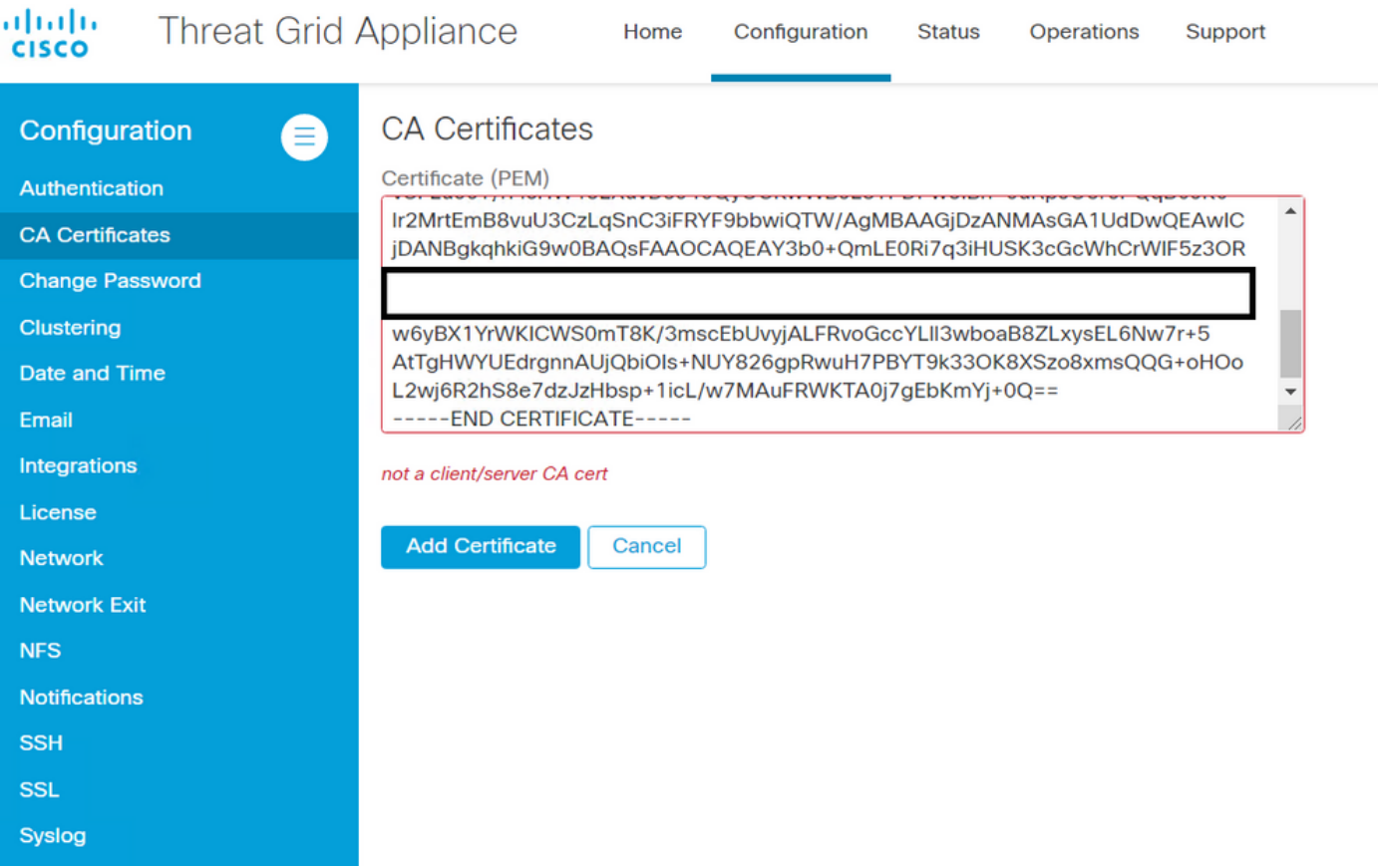

CA証明書のBasic Constraints拡張値がCAとして定義されていません。True に設定します。

Basic Constraints拡張機能の値がCAに設定されている場合は、OpenSSLツールで確認します。 CA証明書でTrueを指定します。

ステップ1:OpenSSLツールを使用して、PEMデータファイルの証明書情報を表示します。

openssl x509 -in

#### ステップ2:証明書の情報で、基本制約拡張の現在の値を検索します。

例:Threat Gridアプライアンスによって受け入れられるCAの基本制約値。

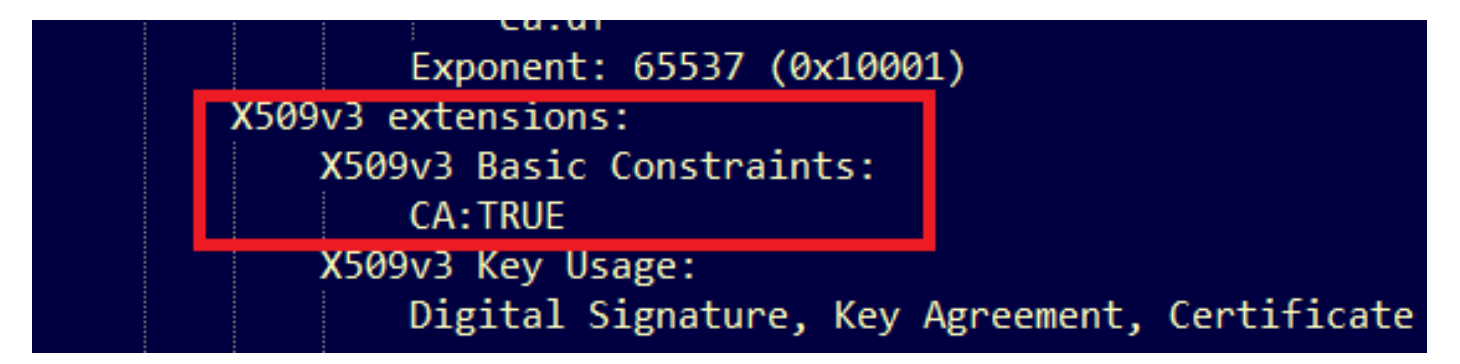

# 関連情報

- [Threat Gridアプライアンス コンフィギュレーションガイド](https://www.cisco.com/c/ja_jp/support/security/amp-threat-grid-appliances/products-installation-and-configuration-guides-list.html)
- [Cisco AMP仮想プライベートクラウドアプライアンス 設定例とテクニカルノート](https://www.cisco.com/c/ja_jp/support/security/fireamp-private-cloud-virtual-appliance/products-configuration-examples-list.html)
- [テクニカル サポートとドキュメント Cisco Systems](https://www.cisco.com/c/ja_jp/support/index.html)